# **Power Automate Desktop**

# **Sample manual - first two chapters**

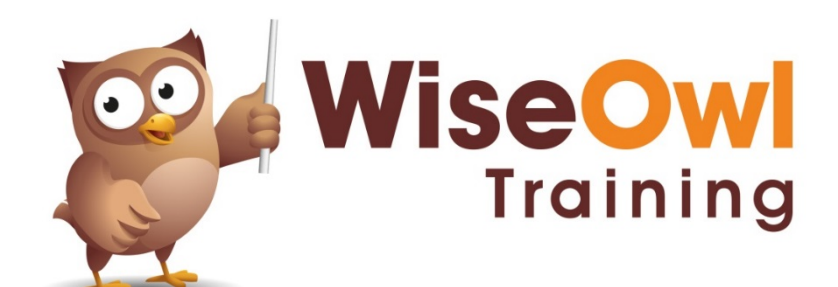

Manual 1235 - 159 pages –

#### **TABLE OF CONTENTS (1 of 4)**

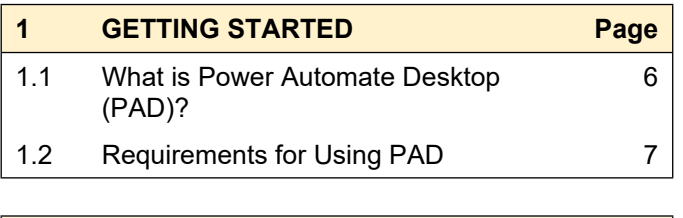

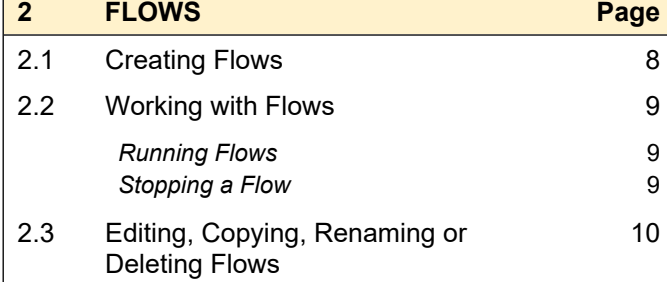

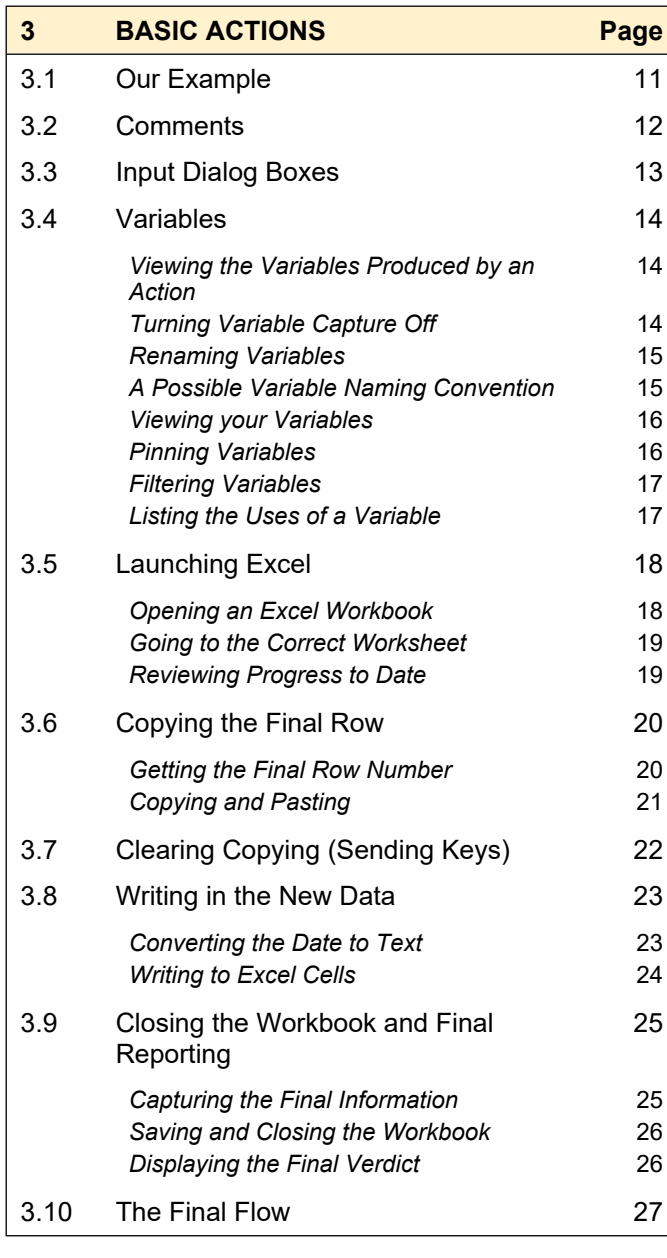

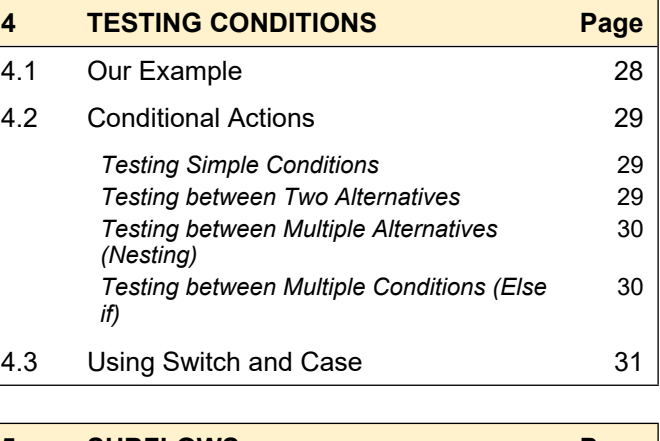

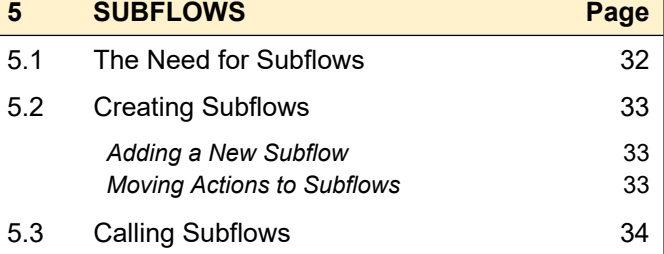

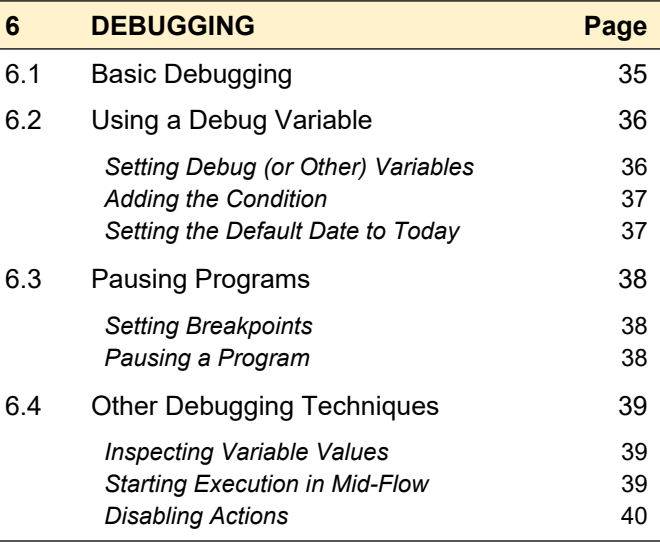

#### **7 CALLING FLOWS (INPUT/OUTPUT VARIABLES) Page** 7.1 Our Example 41 7.2 The Output Variable Flow 42 *Creating an Output Variable* 42 *Filling the Output Variable* 43 *The Output Variable Flow* 43 7.3 The Input Variable Flow 44 *Creating the Input Variable* 44 *The Limitation of String Variables* 44 *Splitting the String back into a List* 45 *The Input Variable Flow* 45 7.4 The Master Flow 46

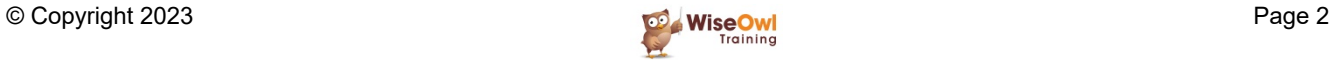

# **TABLE OF CONTENTS (2 of 4)**

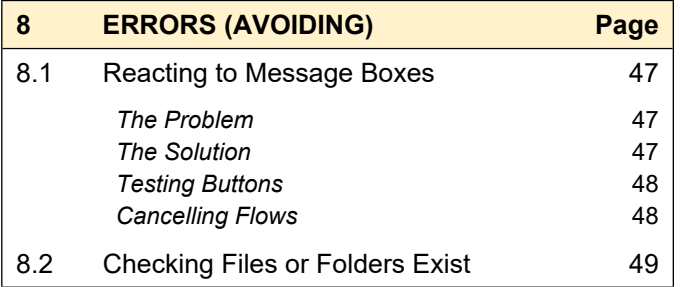

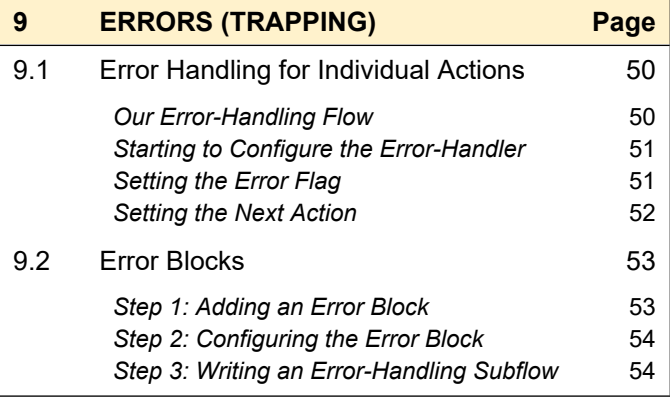

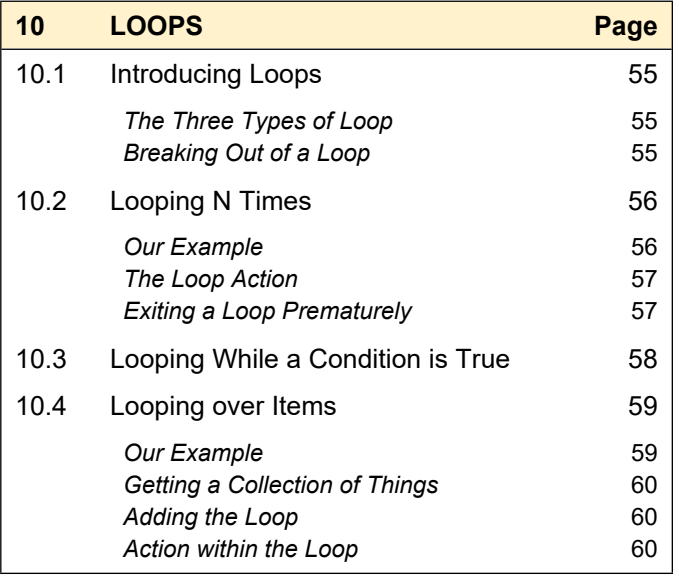

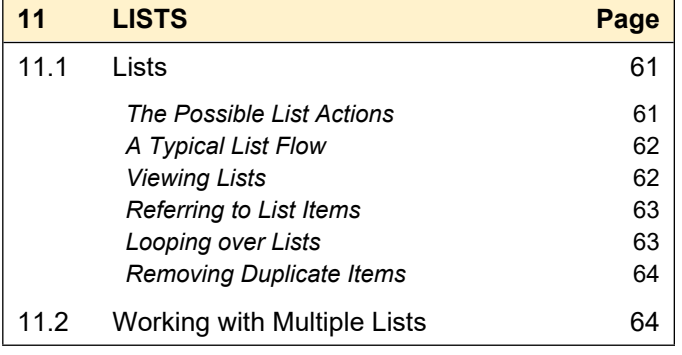

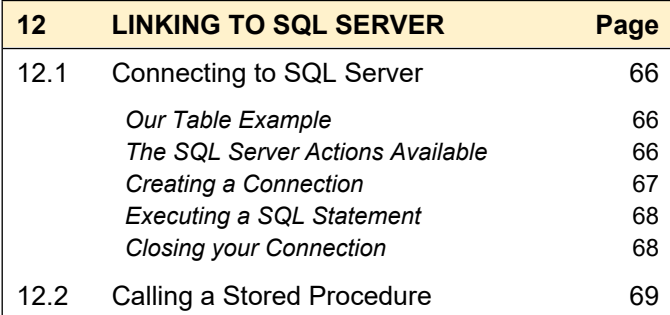

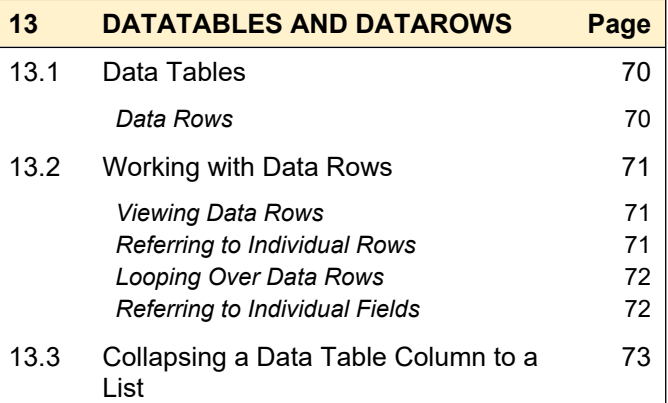

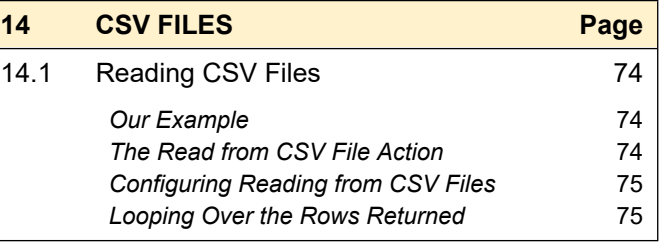

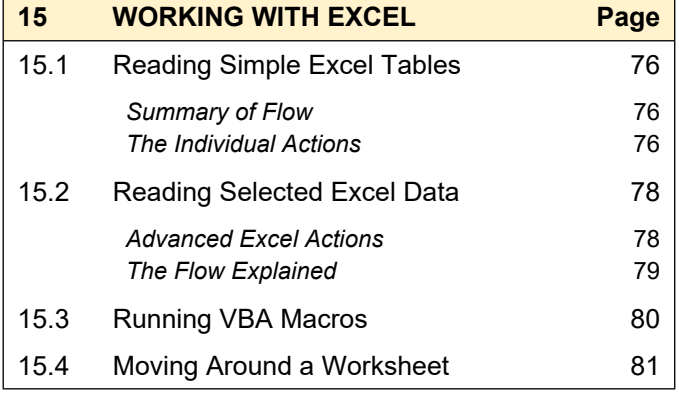

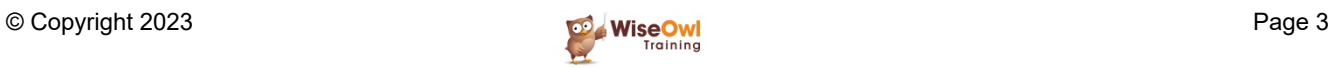

# **TABLE OF CONTENTS (3 of 4)**

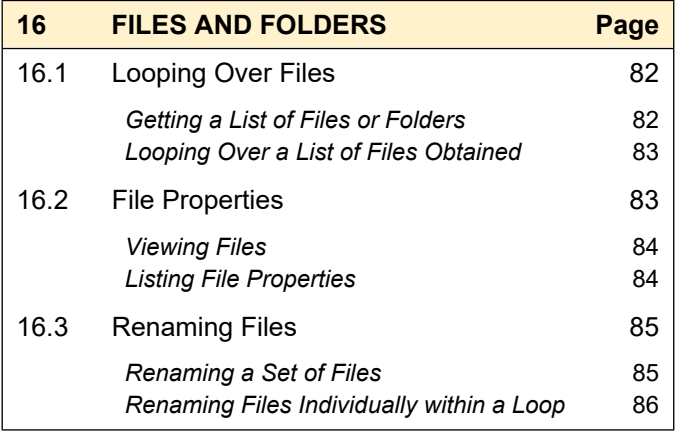

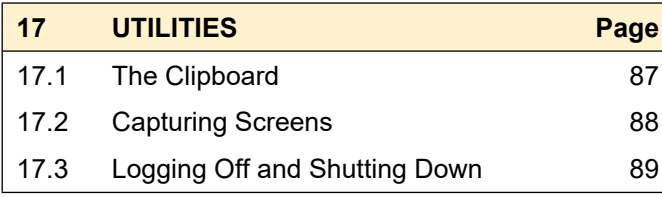

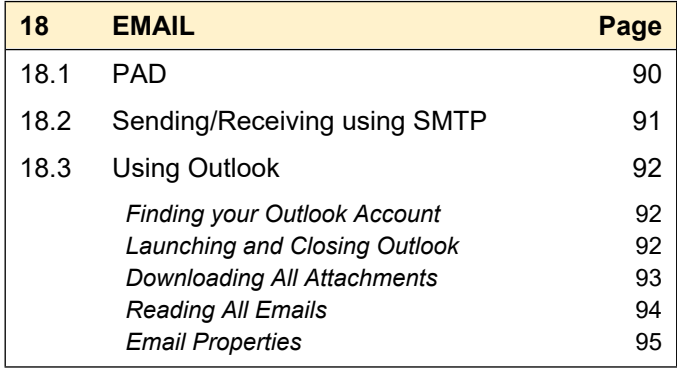

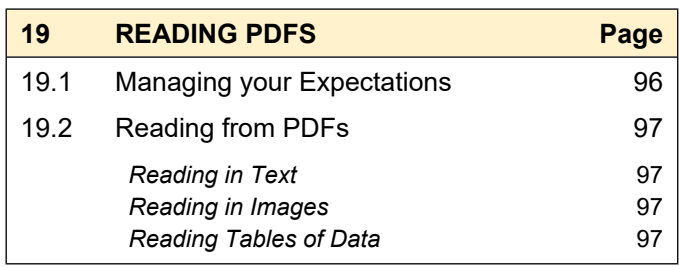

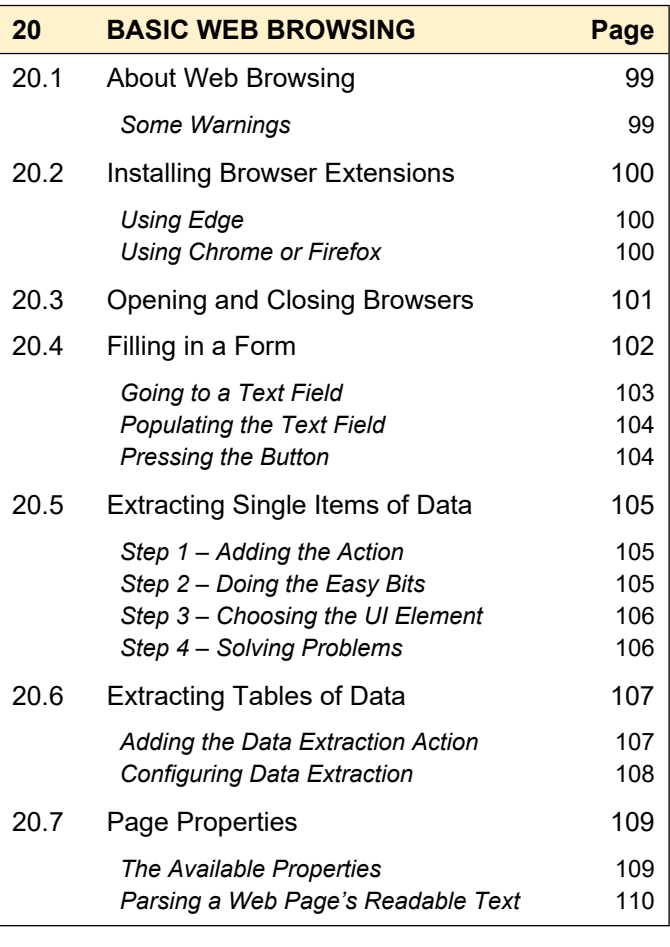

#### **21 UI ELEMENTS Page**

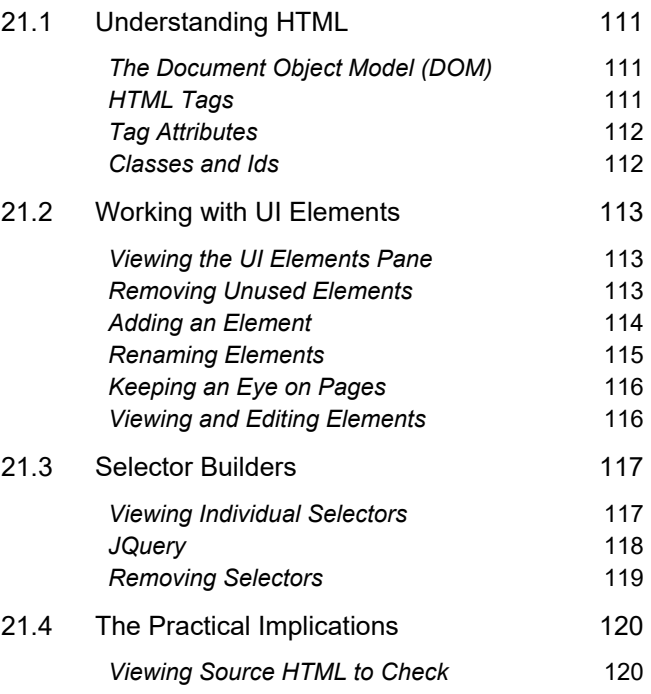

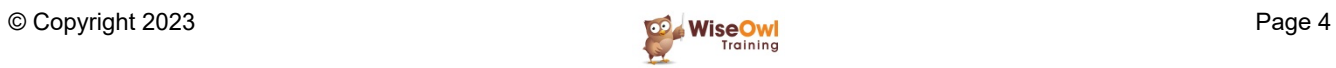

# **TABLE OF CONTENTS (4 of 4)**

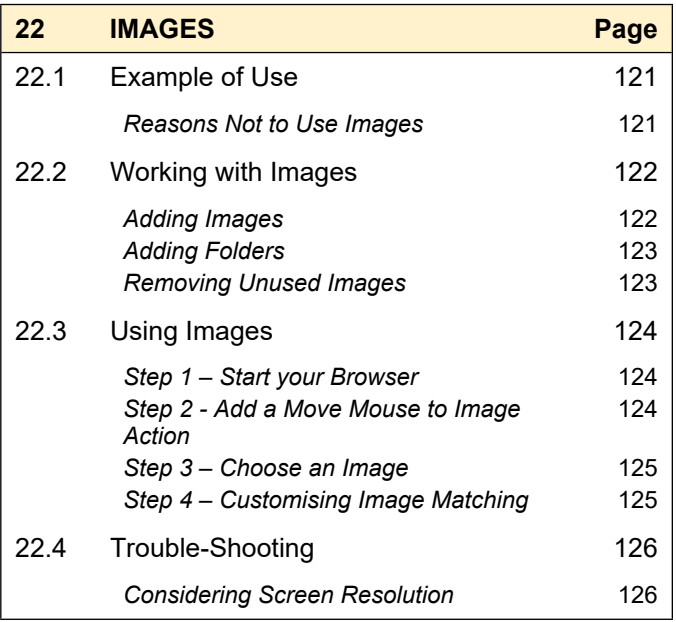

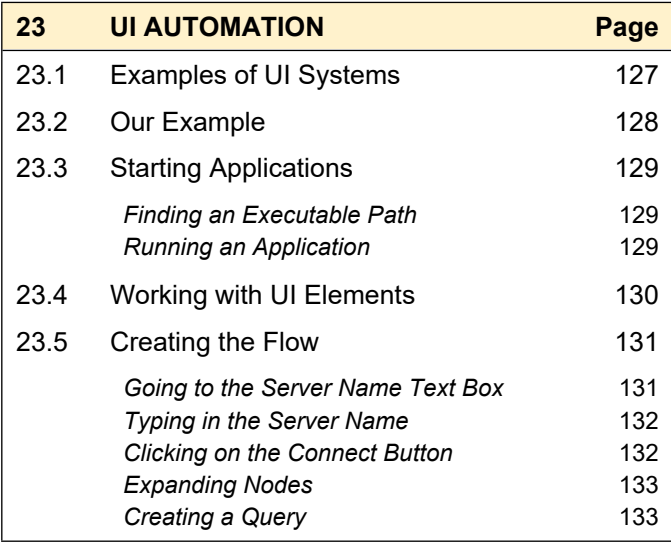

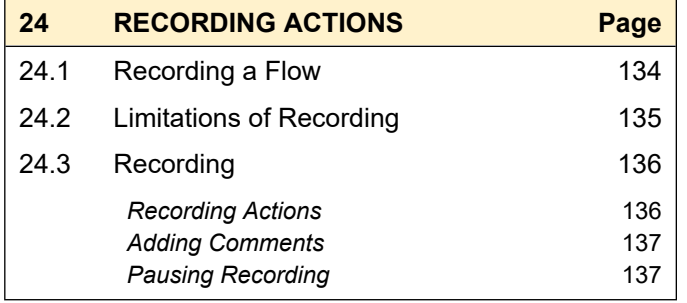

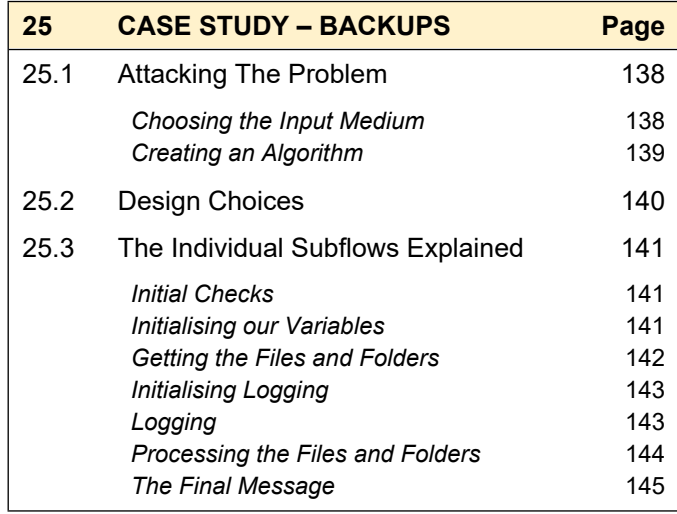

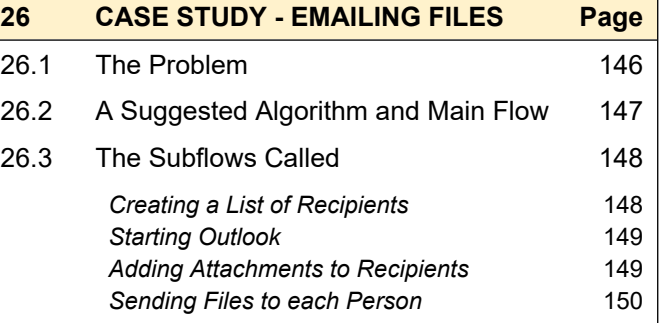

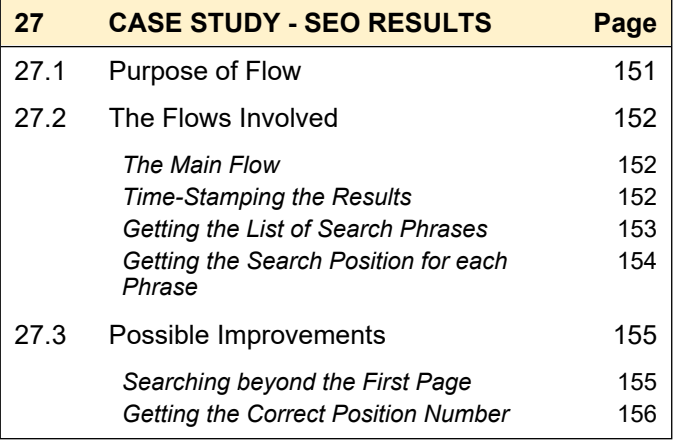

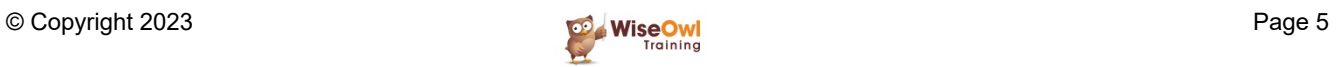

## **CHAPTER 1 - GETTING STARTED**

#### **1.1 What is Power Automate Desktop (PAD)?**

*Power Automate Desktop* (henceforth abbreviated to *PAD* in this manual) is an example of *Robotic Process Automation* (*RPA*) software.

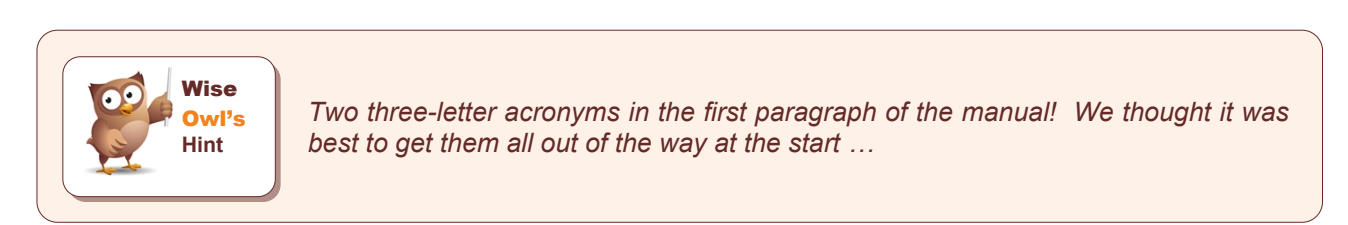

You can use *PAD* to create flows like this (the three main parts of the *PAD* screen are shown):

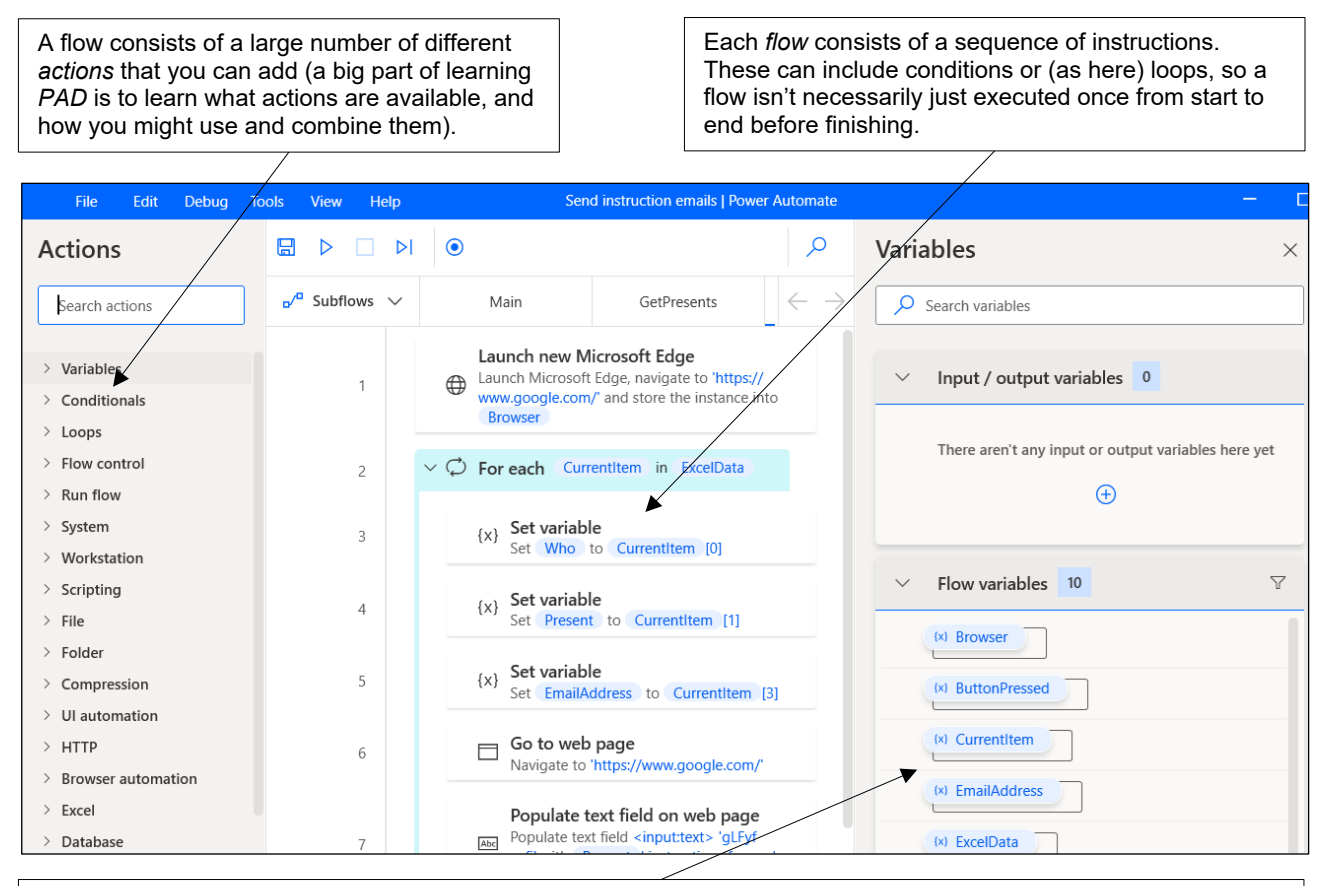

You can use *variables* to hold information that you later want to get back, such as the name of an Excel workbook, a file path or a value you've read in from a file, website or some other source.

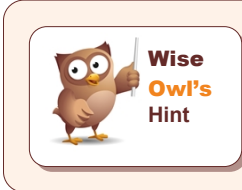

*Note that – perhaps surprisingly –* PAD *doesn't have a dark mode (if you don't like white backgrounds you may want to turn your screen brightness down).*

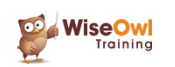

## **1.2 Requirements for Using PAD**

Here are the main requirements for installing and using *PAD* (there are many others listed on the Microsoft website, such as the need to have a keyboard attached!):

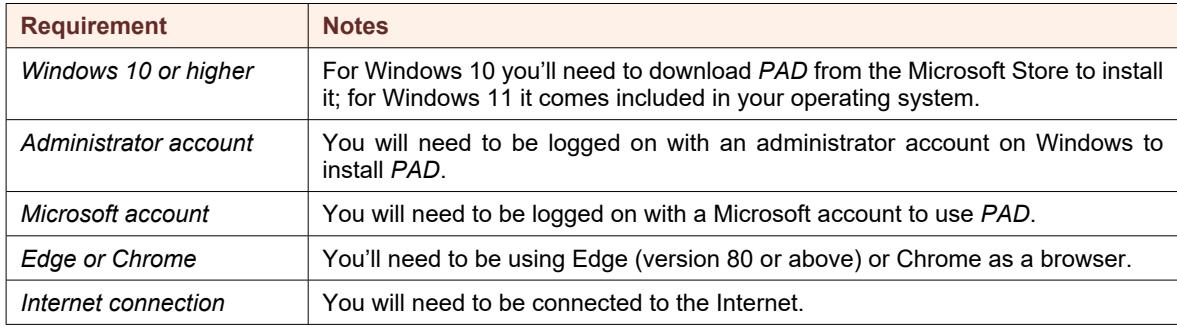

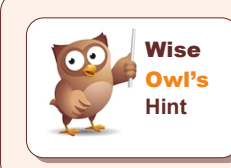

*The flows that you create may run on your own computer, but they are stored in the cloud – hence some of the requirements above.*

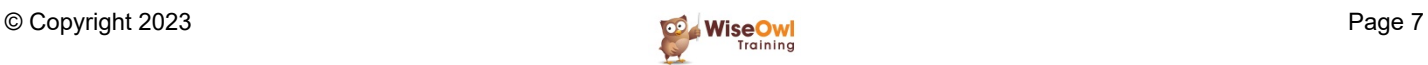

## **CHAPTER 2 - FLOWS**

### **2.1 Creating Flows**

This page will show how to create just about the simplest flow you can  $-$  a single step to display a pop-up message:

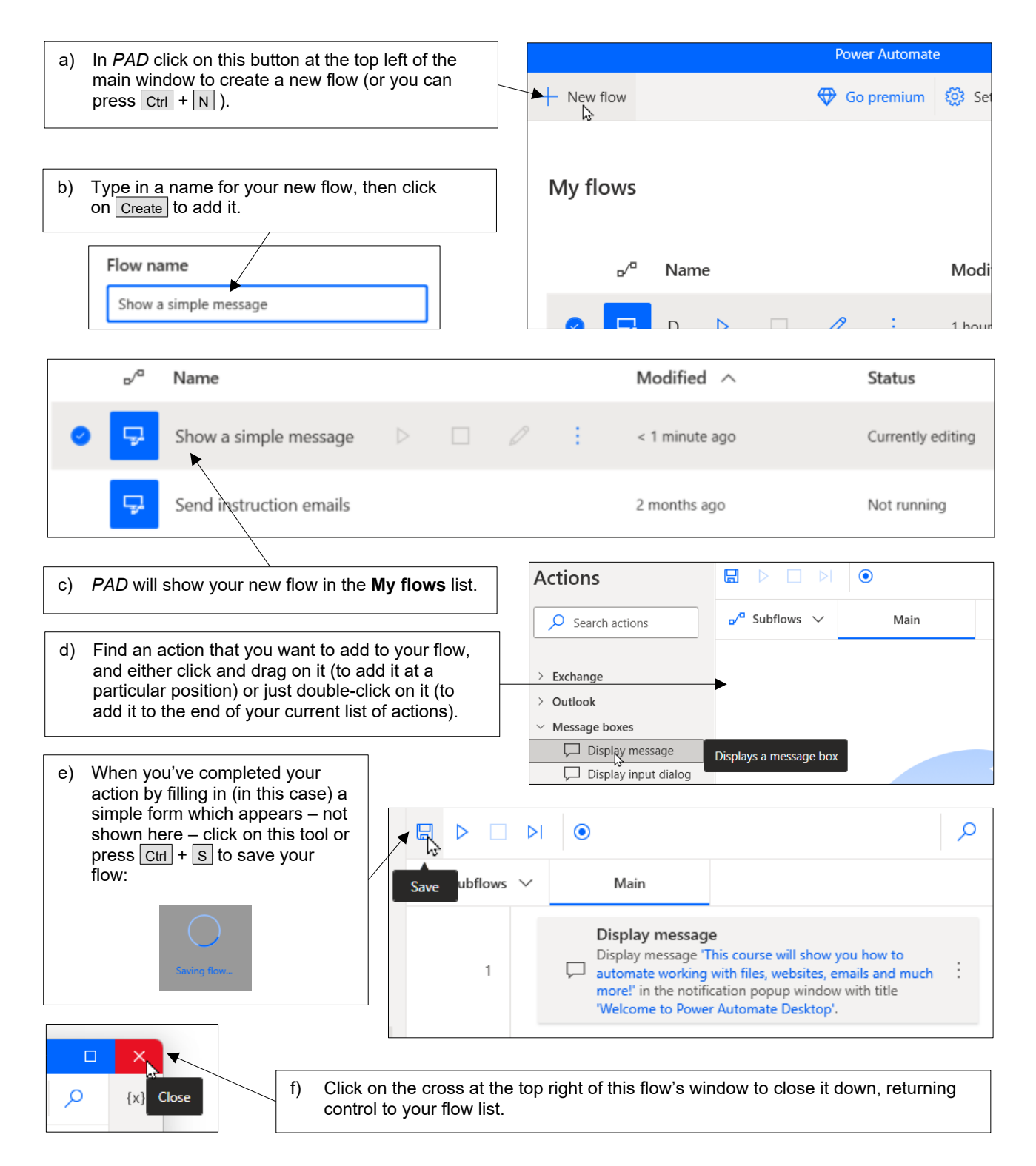

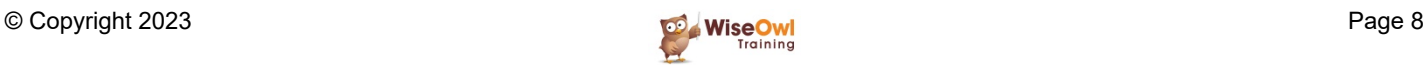

## **2.2 Working with Flows**

#### **Running Flows**

There are two ways to run a flow, depending on whether you currently have it open for editing or not:

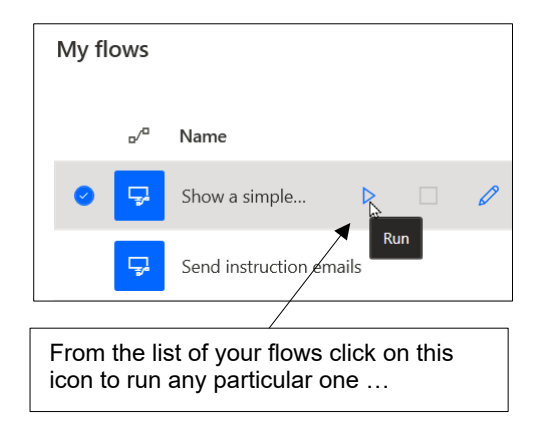

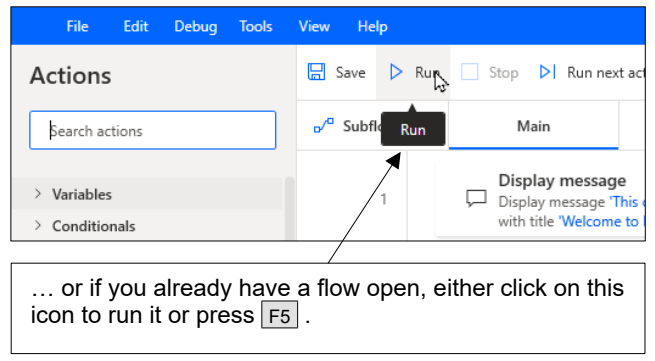

#### **Stopping a Flow**

If you want to interrupt a flow which is currently running, again there are two ways:

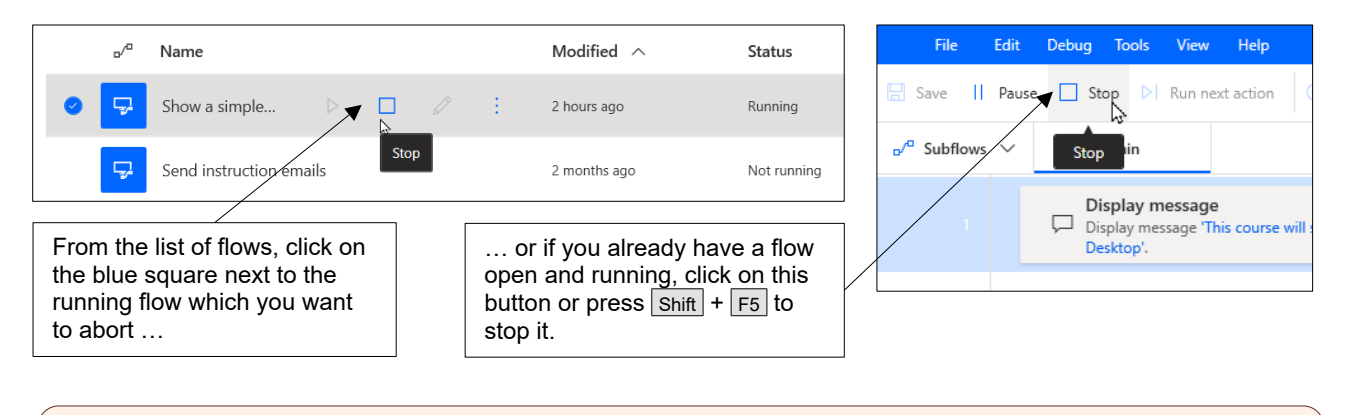

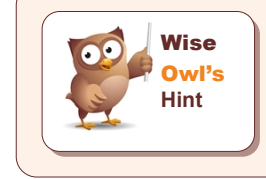

*You can also press*  $\boxed{$  Ctrl  $+$   $\boxed{$  Shift  $+$  Alt  $+$   $\boxed{$  T to stop a flow which is running (you can *change this keyboard short-cut by clicking on the Settings button at the top of the list of Power Automate flows.*

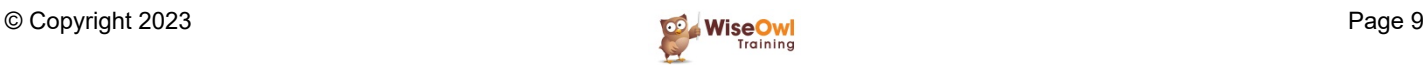

# **2.3 Editing, Copying, Renaming or Deleting Flows**

r

This section shows how to edit, copy, rename and delete flows.

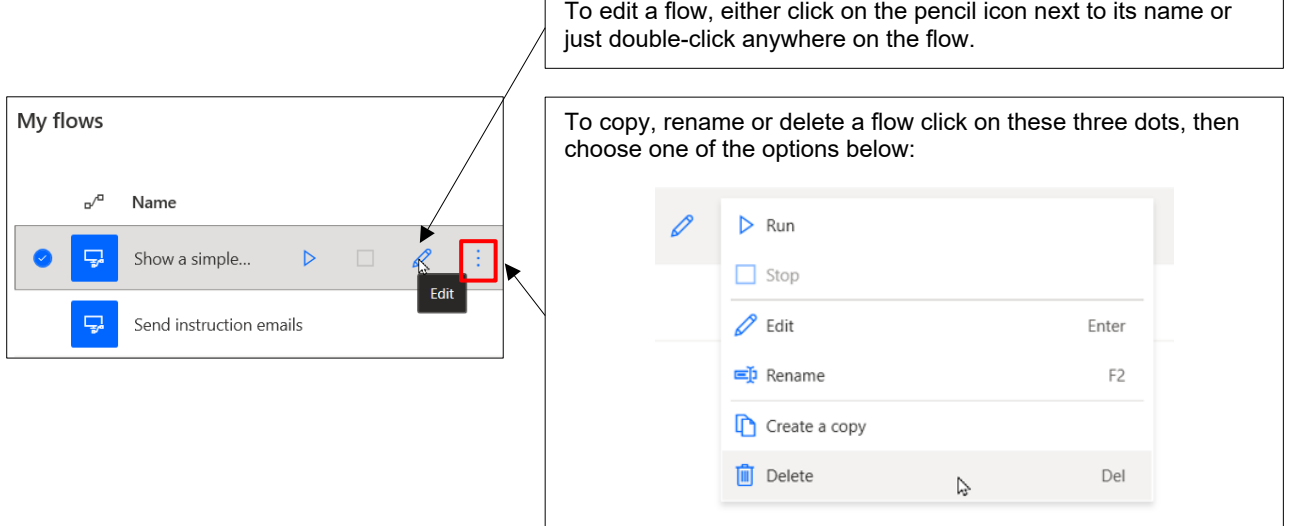

If you're copying, renaming or deleting you can then proceed as follows:

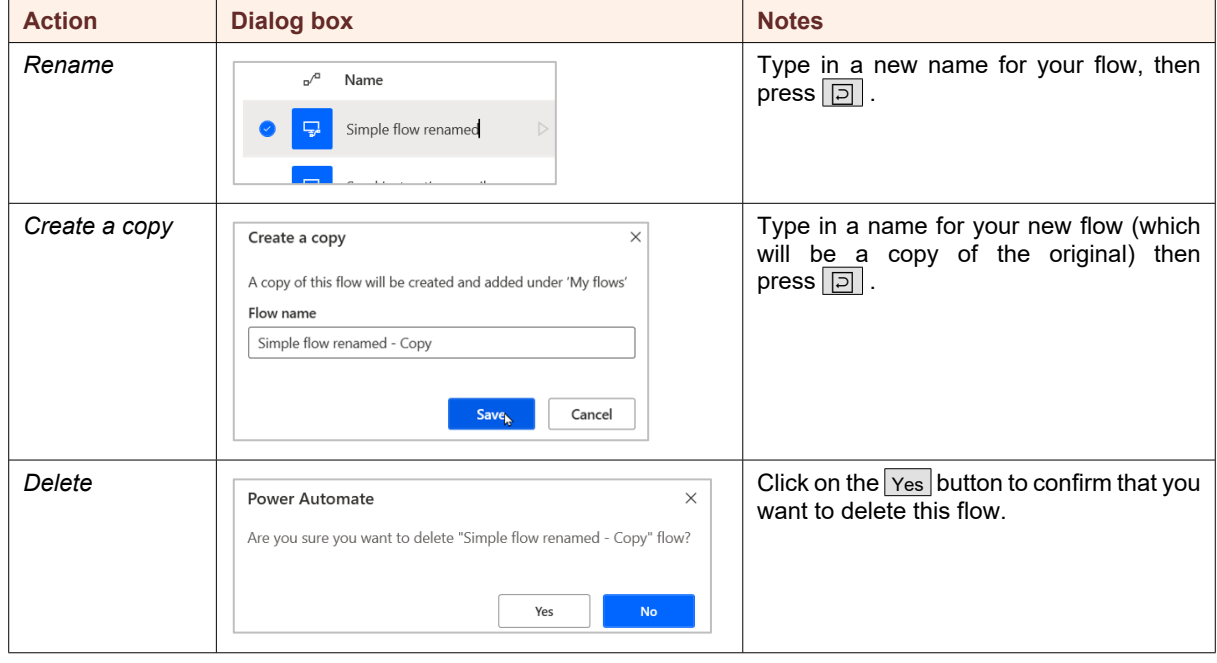

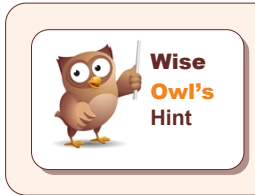

*Renaming a flow can be frustrating! Click once in the name box to start typing, but avoid the temptation to click a second time (otherwise you'll just exit renaming mode without making any changes).*

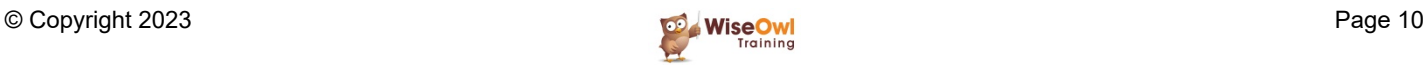

# **What we do!**

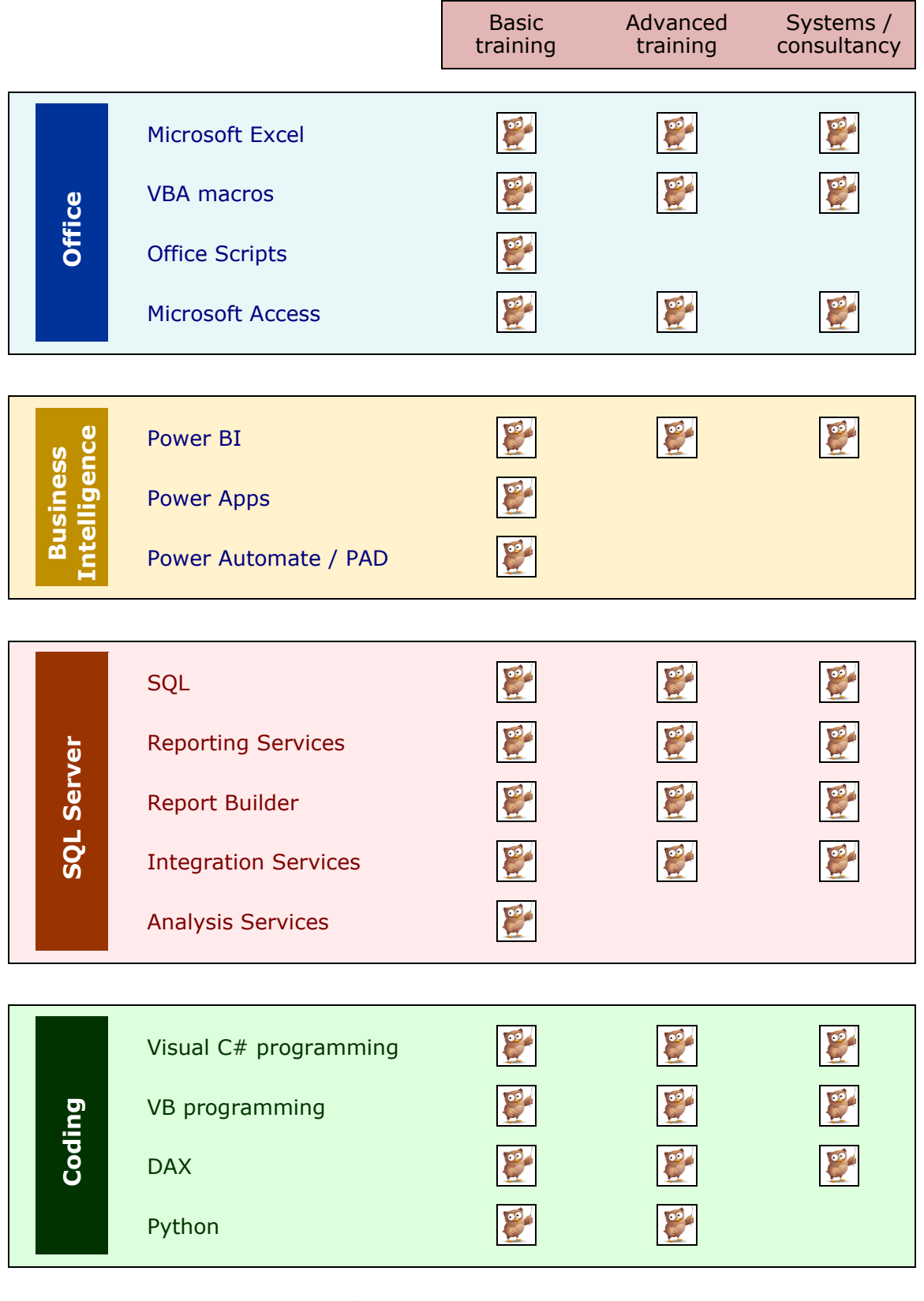

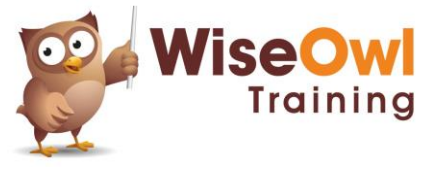

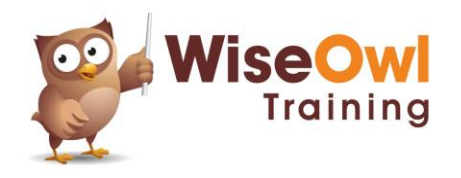

Training | Internet | Intranet | Database systems www.wiseowl.co.uk | (0161) 883 3606 | [sales@wiseowl.co.uk](mailto:sales@wiseowl.co.uk)